### 法人税の達人 from 農業簿記12(減価償却)

#### 運用ガイド

この度は、「法人税の達人 from 農業簿記12(減価償却)」をご利用いただき誠に ありがとうございます。

「法人税の達人 from 農業簿記12 (減価償却)」は、ソリマチ株式会社の「農業 簿記」の会計データを「法人税の達人」に取り込むためのプログラムです。このマ ニュアルでは、「法人税の達人 from 農業簿記12 (減価償却)」のインストール手 順や操作手順について説明しています。

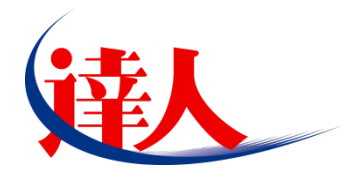

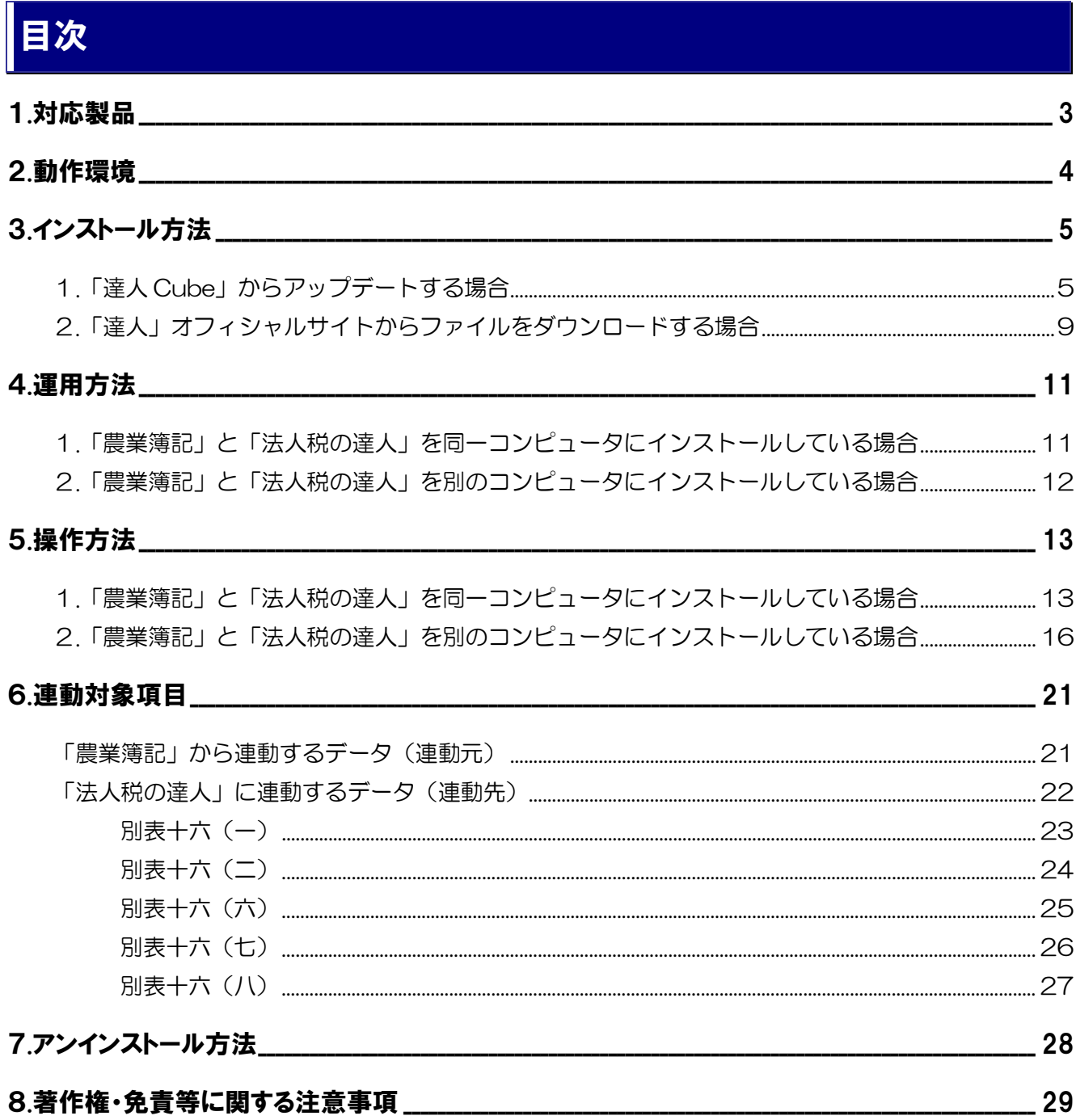

### <span id="page-2-0"></span>1.対応製品

「法人税の達人 from 農業簿記12 (減価償却)」に対応する NTT データの対応製品及びソリマチの対応 製品は以下のとおりです。

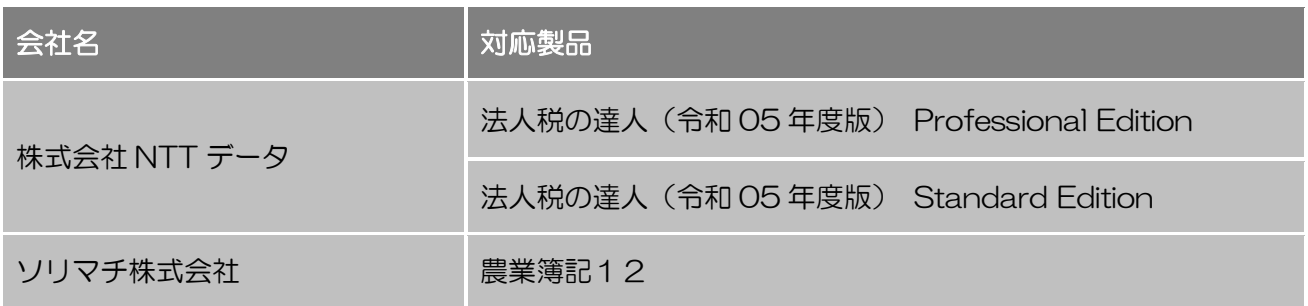

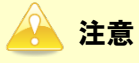

- ・ 本書は、出版時点での最新プログラムの画像を使用しています。
- ・ 「農業簿記12JAバージョン」をご利用の場合、「法人税の達人from農業簿記12(減価償却)」 はご利用いただけません。「そり蔵ネット」にログインし、「農業簿記12JAバージョン」専用 の連動コンポーネントをダウンロードしてご利用ください。「農業簿記12JAバージョン」のデ ータ連動方法について、詳しくはソリマチ株式会社へお問い合わせください。 お問い合わせ先電話番号:03-5420-2205

### <span id="page-3-0"></span>2.動作環境

「法人税の達人 from 農業簿記12 (減価償却)」に必要な動作環境は「1.[対応製品」\(](#page-2-0)P.3)に記載のソ リマチ株式会社の[対応製品]と同様です。

注意

- ・ 「法人税の達人from農業簿記12(減価償却)」のインストールやプログラムの起動を行うには、 「1.[対応製品」](#page-2-0)(P[.3](#page-2-0)) に記載のソリマチ株式会社の [対応製品] をインストールしている必要が あります。
- ・ 「法人税の達人from農業簿記12(減価償却)」の起動中に、「農業簿記」の起動、及びアンイン ストールはできません。

## <span id="page-4-0"></span>3.インストール方法

「法人税の達人 from 農業簿記12(減価償却)」をインストールする手順は、「達人 Cube」からアップ デートする方法と「達人」オフィシャルサイトからファイルをダウンロードする方法の 2 パターンありま す。

#### <span id="page-4-1"></span>1.「達人 Cube」からアップデートする場合

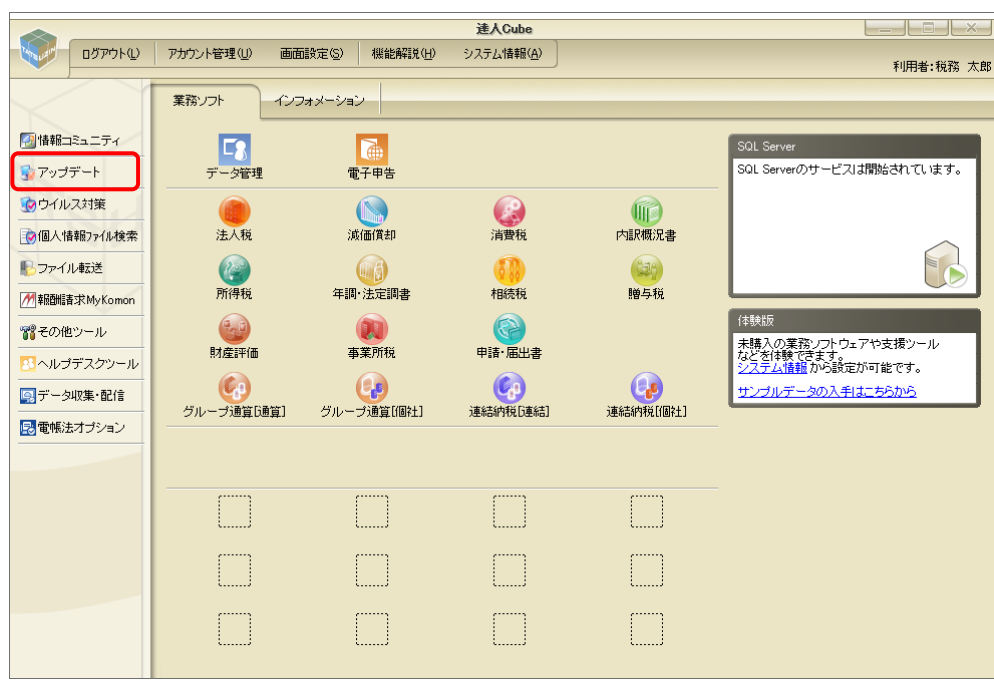

*1.* 「達人 Cube」にログインし、[アップデート]をクリックします。

[アップデート]画面が表示されます。

# *2.* ユーティリティ[オプション]をクリックします。

| トップデート        |                          | п                                                                   | $\times$ |
|---------------|--------------------------|---------------------------------------------------------------------|----------|
|               |                          | 達人シリーズ、達人Cubeを最新の状態にすることができます。<br>連動コンポーネントのインストールもできます。            |          |
| アップデートコンテンツ   | リリース情報                   |                                                                     |          |
| ヘ ホーム         |                          |                                                                     |          |
| ● 達人Cube      | XXXX/XX/XX               | 「法人税の達人(令和XX年度版)」公開のお知らせ                                            |          |
|               | XXXX/XX/XX               | 「減価償却の達人(平成XX年度以降用)」公開のお知らせ                                         |          |
| ▼ 達人シリーズ      | XXXX/XX/XX               | 「消費税の達人(令和XX年度以降用)」公開のお知らせ                                          |          |
| マ データ連動       | XXXX/XX/XX               | 「内訳概況書の達人(令和XX年度以降用)」公開のお知らせ                                        |          |
| 痛 その他         | XXXX/XX/XX               | 「所得税の達人(令和XX年分版)」公開のお知らせ                                            |          |
|               | XXXX/XX/XX               | 「年調・法定調書の達人(令和XX年分版)」公開のお知らせ                                        |          |
|               | XXXX/XX/XX               | 「相続税の達人(令和XX年分以降用)」公開のお知らせ                                          |          |
| ユーティリティ       | XXXX/XX/XX               | 「贈与税の達人(令和XX年分以降用)」公開のお知らせ                                          |          |
| ● オブション       | XXXX/XX/XX               | 「財産評価の達人(令和XX年分以降用)」公開のお知らせ                                         |          |
|               | XXXX/XX/XX               | 「事業所税の達人(令和XX年度以降用)」公開のお知らせ                                         |          |
| 最 ヘルプトピック     | XXXX/XX/XX<br>XXXX/XX/XX | 「申諸・届出書の達人(令和XX年度以隆用)」公開のお知らせ<br>「グループ通算の達人(令和XX年度版)「通算処理用」」公開のお知らせ |          |
|               | XXXX/XX/XX               | 「グループ通算の達人(令和XX年度版)「個社処理用」」公開のお知らせ                                  |          |
|               | XXXX/XX/XX               | 「データ管理の達人」公開のお知らせ                                                   |          |
|               | XXXX/XX/XX               | 「雷子申告の達人」公開のお知らせ                                                    |          |
|               | XXXX/XX/XX               | 連動コンポーネント公開のお知らせ                                                    |          |
|               |                          |                                                                     |          |
|               |                          | 公開されているアップデートコンテンツ                                                  |          |
|               |                          | 公開されているプログラムの情報を確認する場合は、以下の各メニューをクリックしてください。                        |          |
|               |                          |                                                                     |          |
|               | <b>®達人Cube</b>           | ▼ 達人シリーズ<br>▼データ連動                                                  |          |
|               |                          |                                                                     |          |
| TATSUZIN Cube |                          |                                                                     |          |
|               |                          | 「公開されているアップデートコンテンツ」の一括ダウンロード                                       |          |
|               |                          |                                                                     |          |

[オプション]画面が表示されます。

*3.* [更新情報]タブ-[更新情報を取得する範囲(データ連動)]において該当の[連動元 (会社名)]をクリックしてチェックを付け(①)、[OK]ボタンをクリックします(②)。

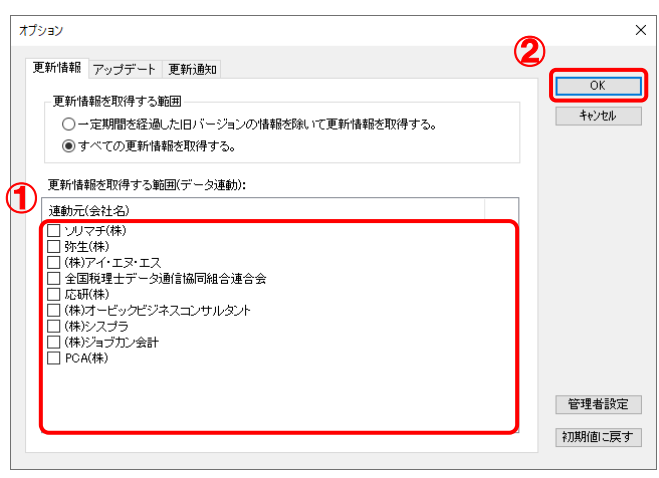

[アップデート]画面に戻ります。

## *4.* アップデートコンテンツ[データ連動]をクリックします。

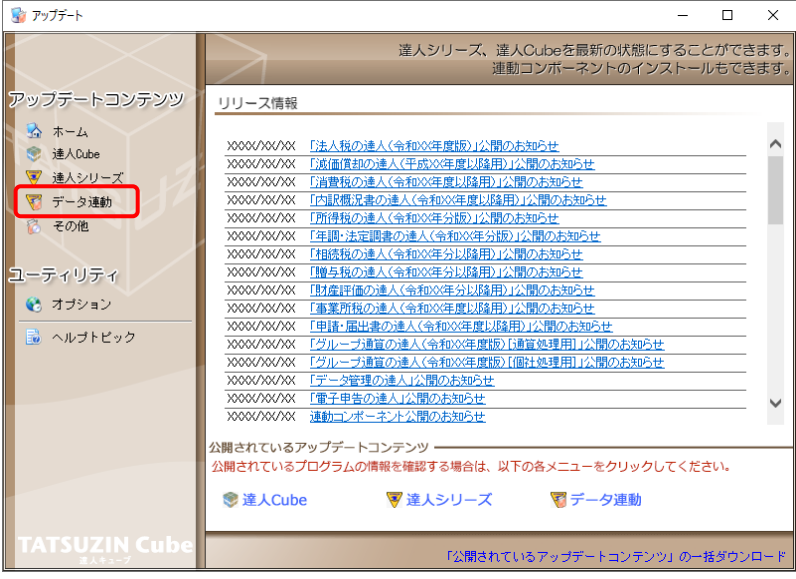

[データ連動]画面が表示されます。

# **5.** [更新情報を取得]ボタンをクリックします。

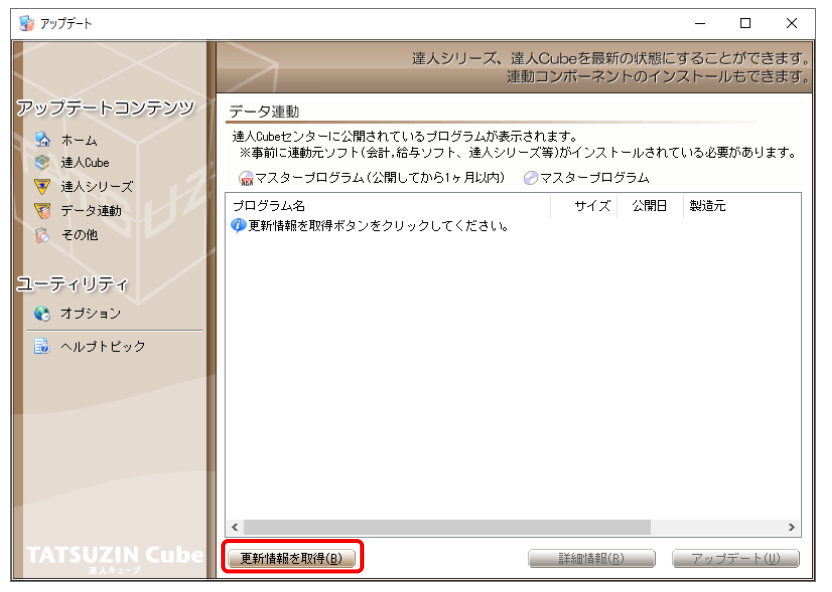

連動コンポーネントが表示されます。

*6.* 該当の連動コンポーネントをクリックして選択し(①)、[アップデート]ボタンをクリックしま

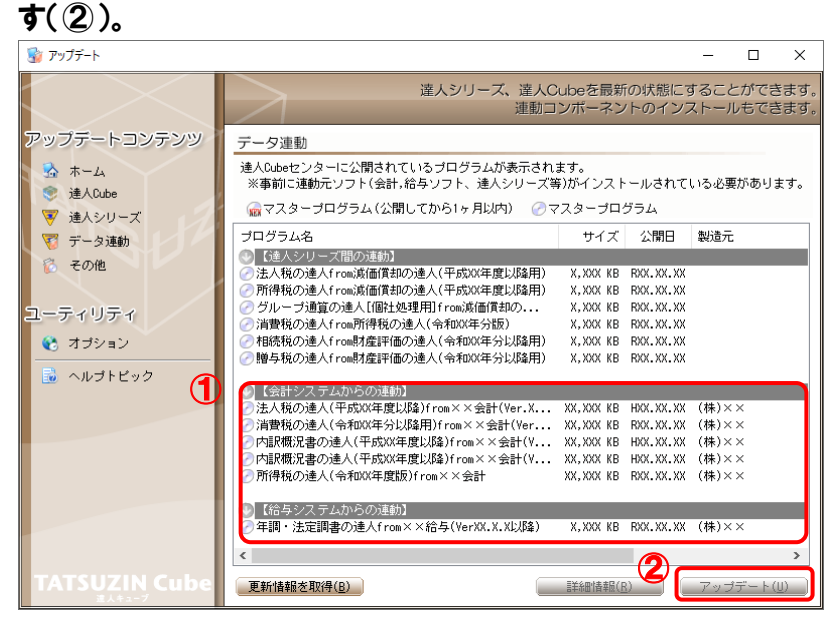

[ユーザーアカウント制御]画面が表示されます。

*7.* [はい]ボタンをクリックします。

[InstallShield Wizard]画面が表示されます。

*8.* [次へ]ボタンをクリックします。

[インストール先の選択]画面が表示されます。

- *9.* インストール先のフォルダを確認し、[次へ]ボタンをクリックします。 [確認]画面が表示されます。 ※インストール先を変更する場合は[参照]ボタンをクリックします。
- *10.* [はい]ボタンをクリックします。

インストールが開始されます。

*11.* [InstallShield ウィザードの完了]画面が表示されたら、[完了]ボタンをクリックします。

以上で、「法人税の達人 from 農業簿記12 (減価償却)」のインストールは完了です。

#### <span id="page-8-0"></span>2.「達人」オフィシャルサイトからファイルをダウンロードする場合

# *1.* 「達人」オフィシャルサイトの連動会計・給与ソフトの連動コンポーネントダウンロードページ

([https://www.tatsuzin.info/rendousoft/rendou\\_download.html](https://www.tatsuzin.info/rendousoft/rendou_download.html))を開きます。

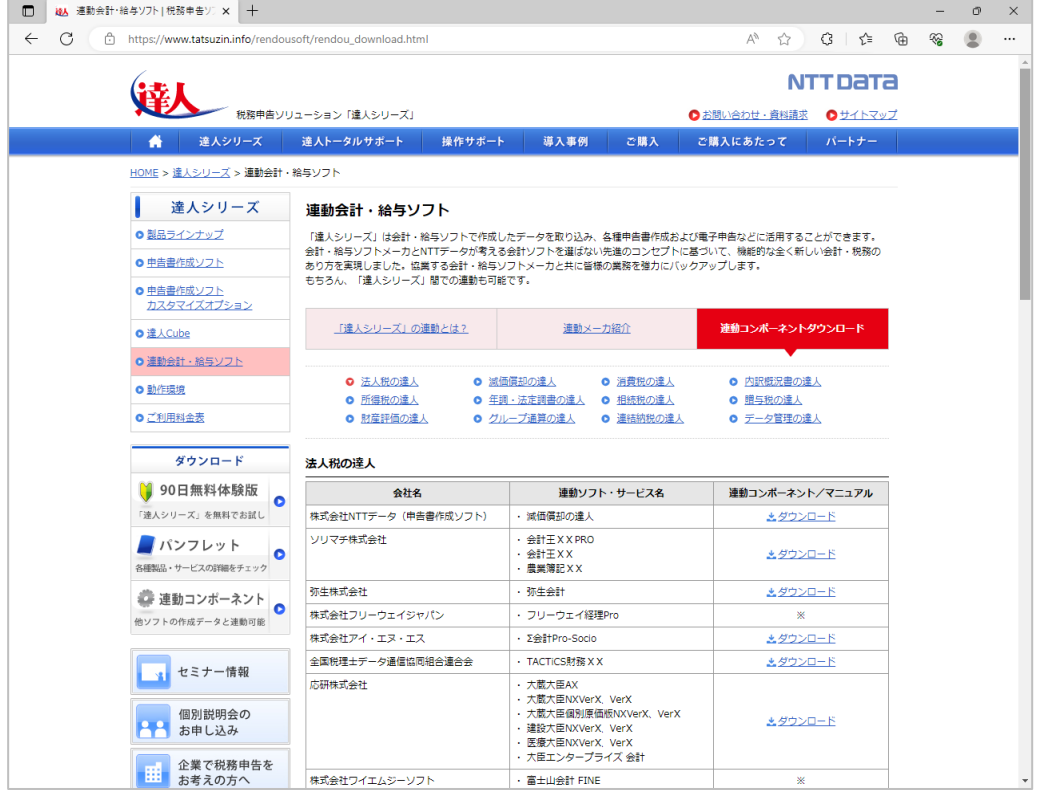

### *2.* 該当の「達人シリーズ」のソフト名をクリックします。

該当の連動会計・給与ソフトメーカ一覧画面が表示されます。

## *3.* 該当の連動会計・給与ソフトメーカの[ダウンロード]をクリックします。

該当の連動会計・給与ソフトメーカの最新の連動コンポーネント一覧画面が表示されます。

### *4.* 該当の連動コンポーネントの[連動コンポーネントをダウンロードする]ボタンをクリックしま す。

画面の右上に[ダウンロード]画面が表示されます。

## *5.* [ファイルを開く]をクリックします。

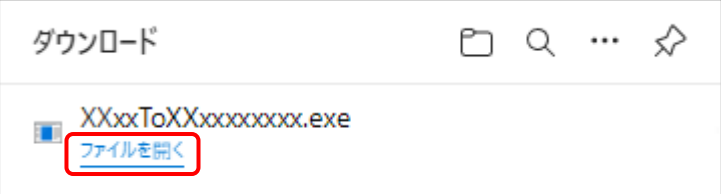

[ユーザーアカウント制御]画面が表示されます。

# *6.* [はい]ボタンをクリックします。

[InstallShield Wizard]画面が表示されます。

- *7.* [次へ]ボタンをクリックします。 [インストール先の選択]画面が表示されます。
- *8.* インストール先のフォルダを確認し、[次へ]ボタンをクリックします。 [確認]画面が表示されます。 ※インストール先を変更する場合は[参照]ボタンをクリックします。
- *9.* [はい]ボタンをクリックします。

インストールが開始されます。

## 10. 「InstallShield ウィザードの完了]画面が表示されたら、[完了]ボタンをクリックします。

以上で、「法人税の達人 from 農業簿記12(減価償却)」のインストールは完了です。

## <span id="page-10-0"></span>4.運用方法

「法人税の達人 from 農業簿記12 (減価償却)」は、「農業簿記」のデータから中間ファイルを作成しま す。

データ取り込みの操作方法は、「農業簿記」と「法人税の達人」を同一コンピュータにインストールしてい るかどうかで異なります。

#### <span id="page-10-1"></span>1.「農業簿記」と「法人税の達人」を同一コンピュータにインストールしている場合

「法人税の達人 from 農業簿記12(減価償却)」で作成した中間ファイルを直接「法人税の達人」に取り 込みます。

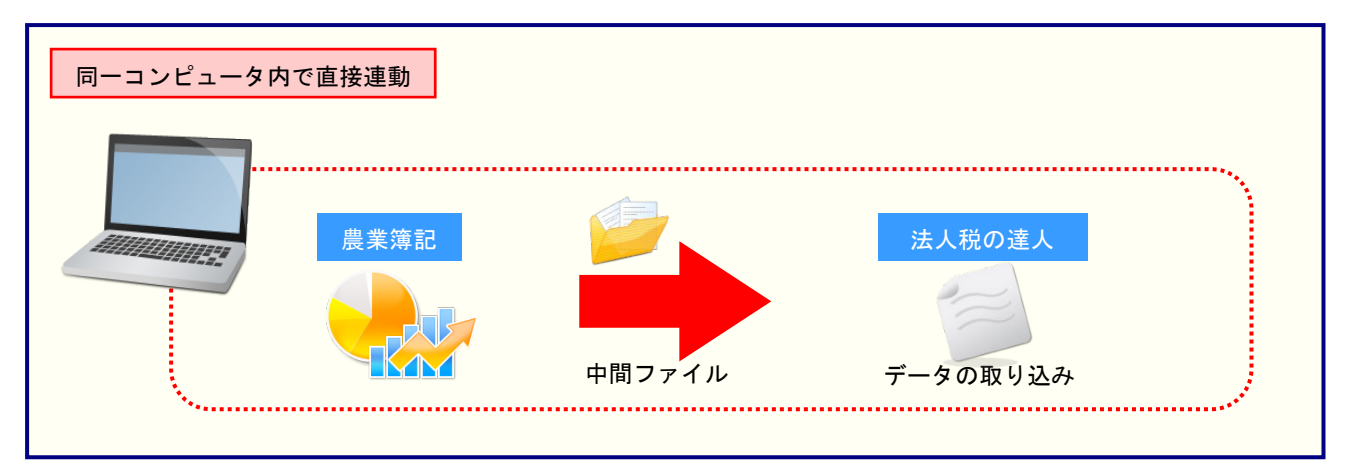

#### <span id="page-11-0"></span>2.「農業簿記」と「法人税の達人」を別のコンピュータにインストールしている場合

「農業簿記」をインストールしているコンピュータで中間ファイルを作成し、「法人税の達人」をインスト ールしているコンピュータで取り込みます。

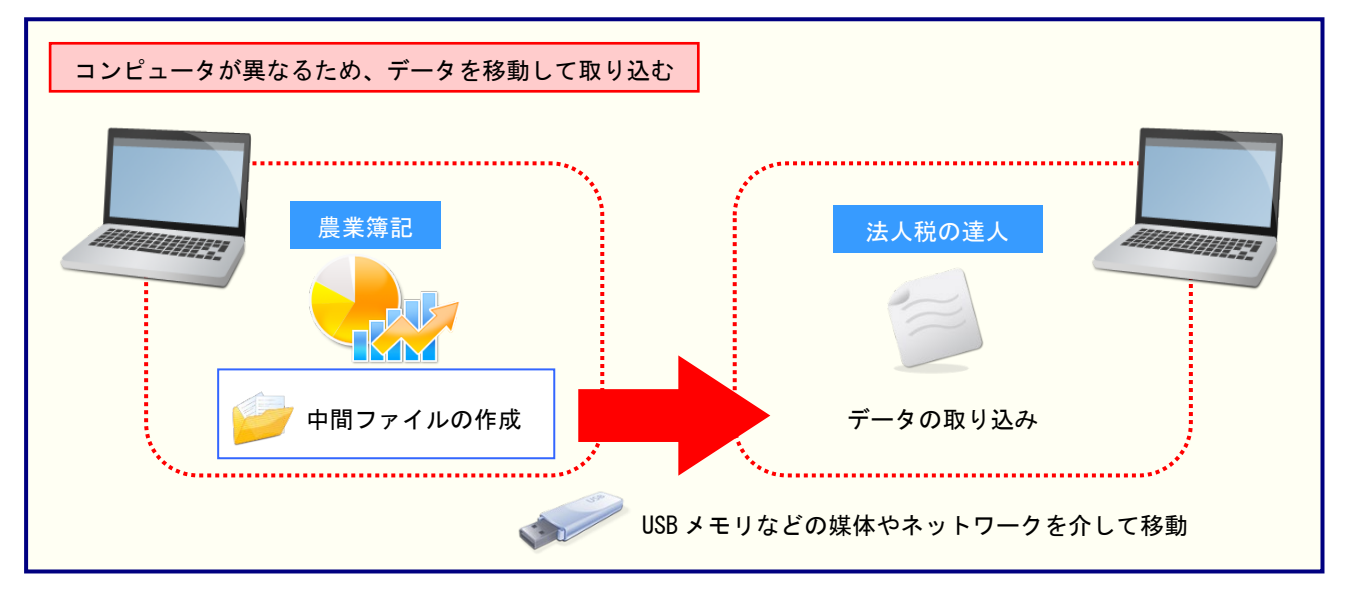

### <span id="page-12-0"></span>5.操作方法

注意

「法人税の達人 from 農業簿記12(減価償却)」を使って、以下の手順で連動します。 事前に「6.[連動対象項目」\(](#page-20-0)P.21)を必ずお読みください。

操作手順は、「農業簿記」と「法人税の達人」を同一コンピュータにインストールしているかどうかで異な ります。

「農業簿記」側での経営形態が『法人』のデータのみ連動できます。『個人』のデータは連動できませ  $h_{\alpha}$ 

#### <span id="page-12-1"></span>1.「農業簿記」と「法人税の達人」を同一コンピュータにインストールしている場合

*1.* 「法人税の達人」を起動してデータを取り込む顧問先データを選択し、業務メニュー[デー タのインポート]をクリックします。

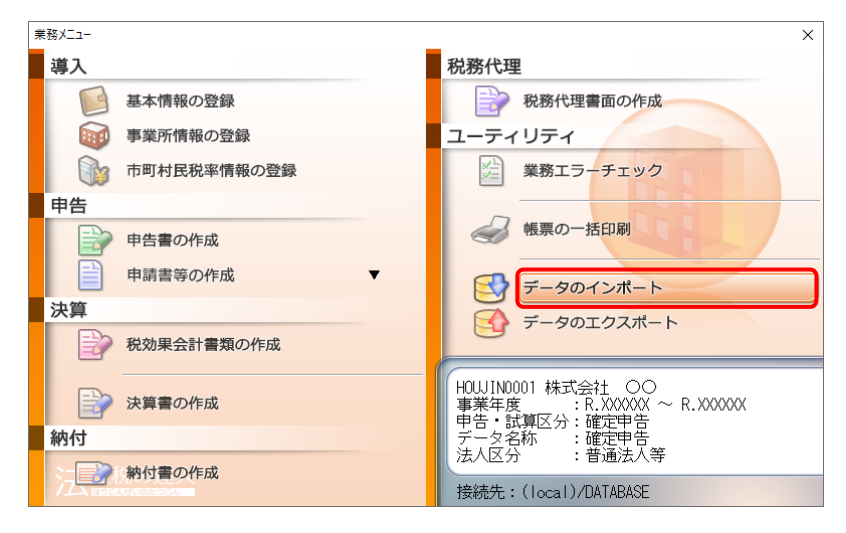

[データのインポート]画面が表示されます。

*2.* [農業簿記12からのインポート(減価償却)]をクリックして選択し(①)、[確定]ボタンを クリックします(②)。

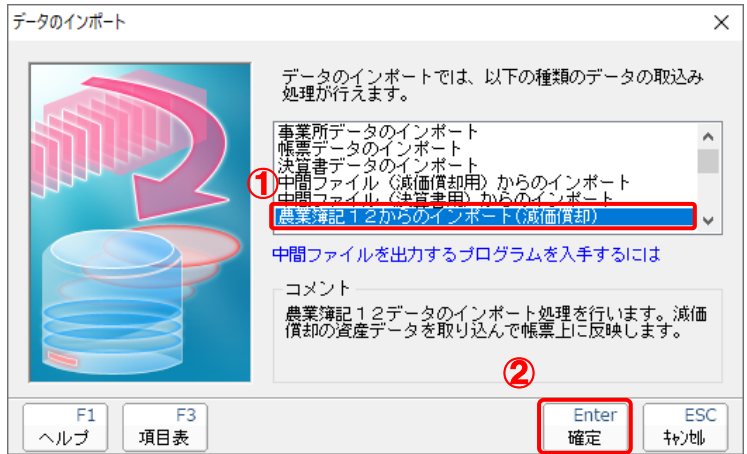

### *3.* 「法人税の達人」に取り込む「農業簿記」のデータをクリックして選択し(①)、[選択]ボタ ンをクリックします(②)。

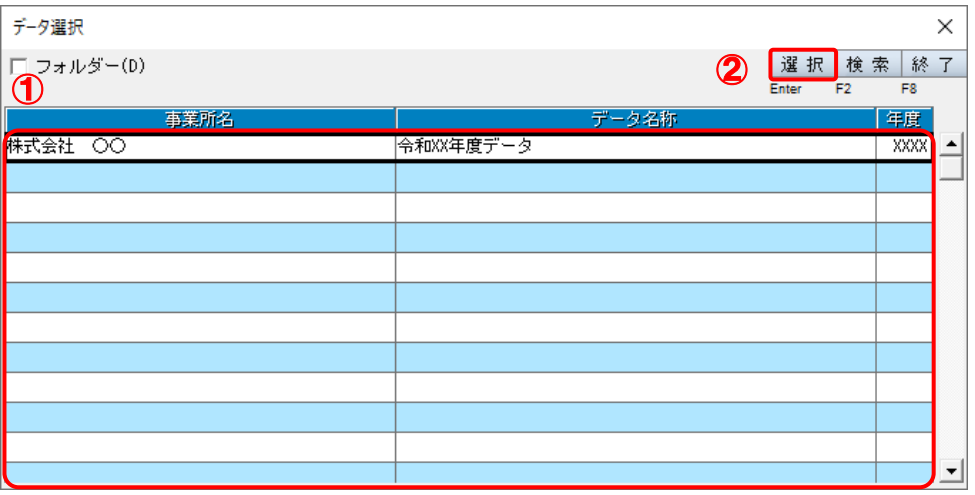

[法人税(減価償却) - 集計条件]画面が表示されます。

<sup>[</sup>データ選択]画面が表示されます。

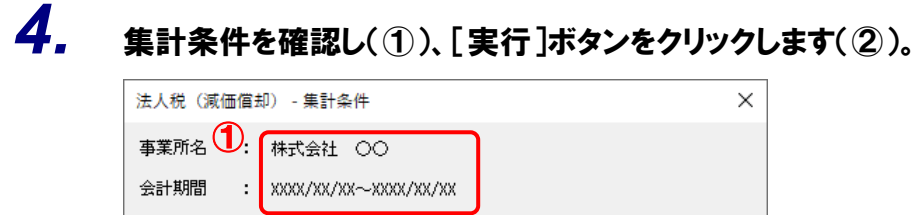

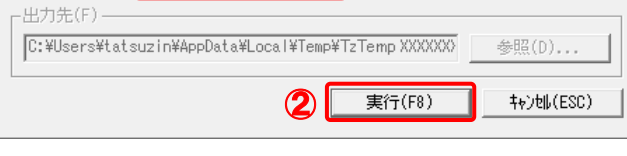

終了画面が表示されます。

## *5.* [OK]ボタンをクリックします。

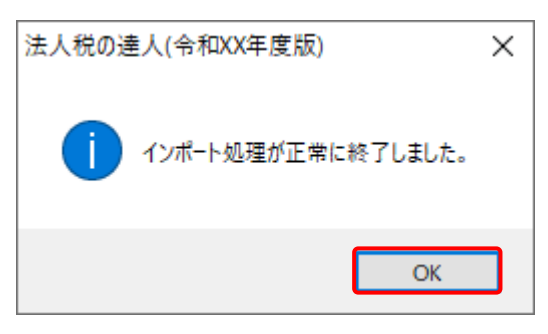

[業務メニュー]画面に戻ります。データの作成(中間ファイルの作成)が終了すると同時 に、「法人税の達人」にデータが取り込まれます。

以上で、データの取り込みは完了です。

#### <span id="page-15-0"></span>2.「農業簿記」と「法人税の達人」を別のコンピュータにインストールしている場合

*1.* Windowsのスタートメニュー[達人シリーズ]-[法人税の達人from農業簿記12(減価償 却)]をクリックします。

[データ選択]画面が表示されます。

※ Windows 11の場合は、Windowsのスタートメニュー [すべてのアプリ]をクリックし て表示される「すべてのアプリ]画面で、「達人シリーズ]ー「法人税の達人from農業簿 記12 (減価償却)] をクリックします。

### *2.* 「法人税の達人」に取り込む「農業簿記」のデータをクリックして選択し(①)、[選択]ボタ ンをクリックします(②)。

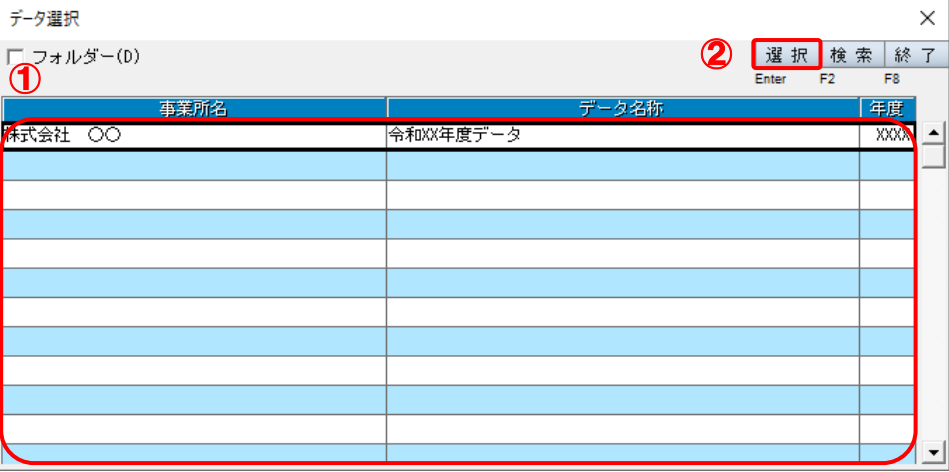

[法人税 (減価償却) - 集計条件]画面が表示されます。

### *3.* 集計条件を確認し(①)、[参照]ボタンをクリックします(②)。

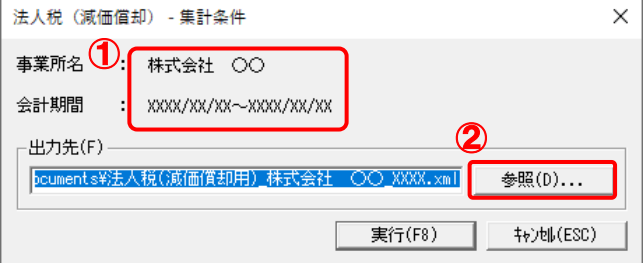

#### [保存ファイルを指定]画面が表示されます。

*4.* [ファイルの場所](①)と[ファイル名]を指定し(②)、[保存]ボタンをクリックします  $(2)$ 

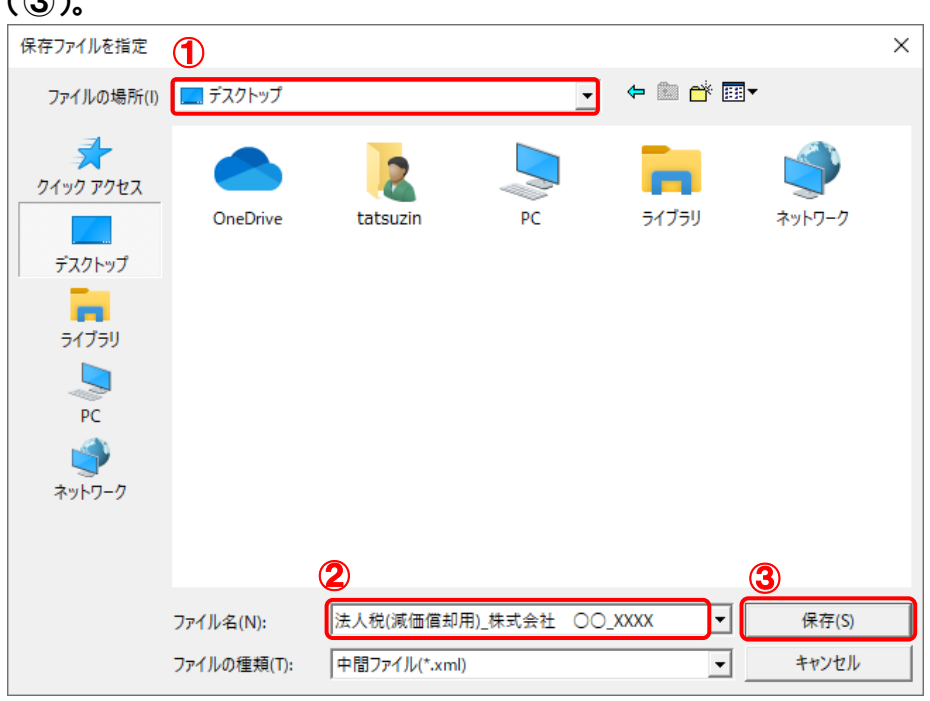

[法人税(減価償却) - 集計条件]画面に戻ります。 ※ 出力先のファイル拡張子にはxmlを指定してください。

## *5.* [実行]ボタンをクリックします。

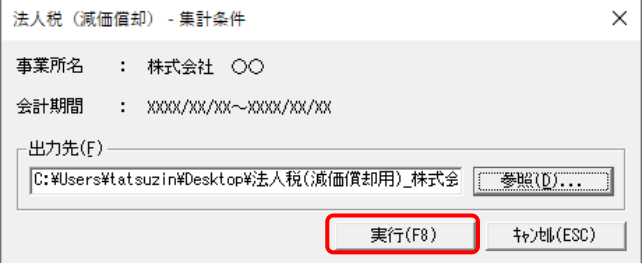

終了画面が表示されます。

*6.* [OK]ボタンをクリックします。

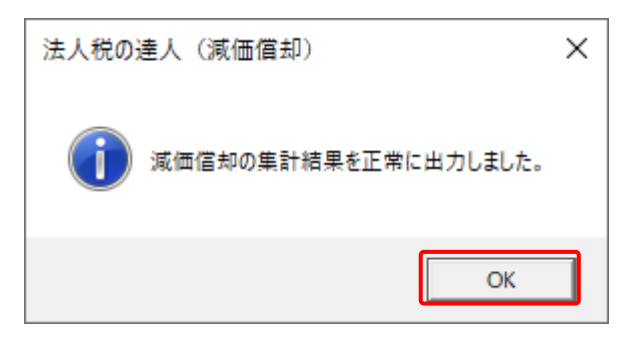

手順4で指定した[ファイルの場所]に、中間ファイルが作成されます。

- *7.* 作成された中間ファイルを、USB メモリなどの媒体やネットワークを介して「法人税の達人」 をインストールしているコンピュータに移動します。
- *8.* 「法人税の達人」を起動して中間ファイルを取り込む顧問先データを選択し、業務メニュ ー[データのインポート]をクリックします。

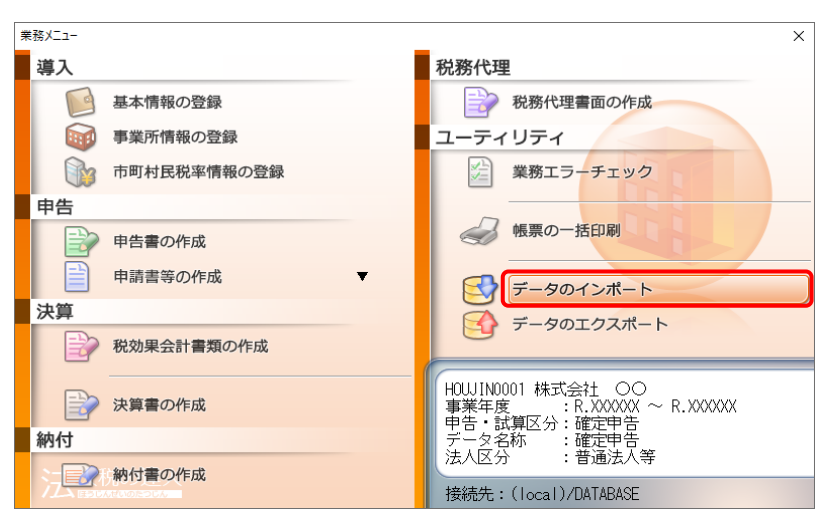

[データのインポート]画面が表示されます。

*9.* [中間ファイル(減価償却用)からのインポート]をクリックして選択し(①)、[確定]ボタン をクリックします(②)。

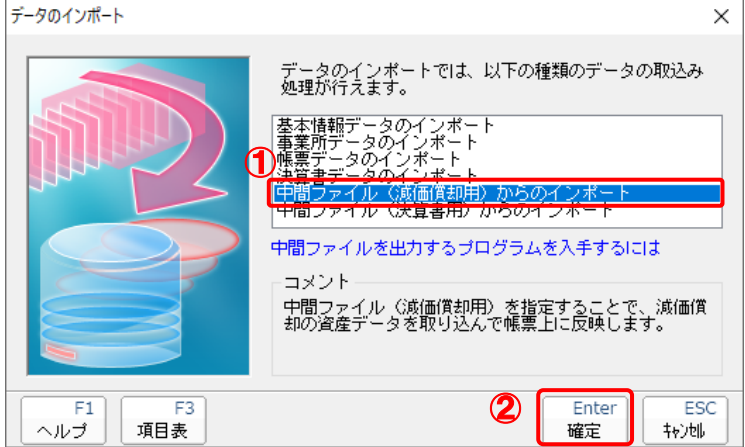

[データインポート]画面が表示されます。

# *10.* 作成した中間ファイルをクリックして選択し(①)、[開く]ボタンをクリックします(②)。

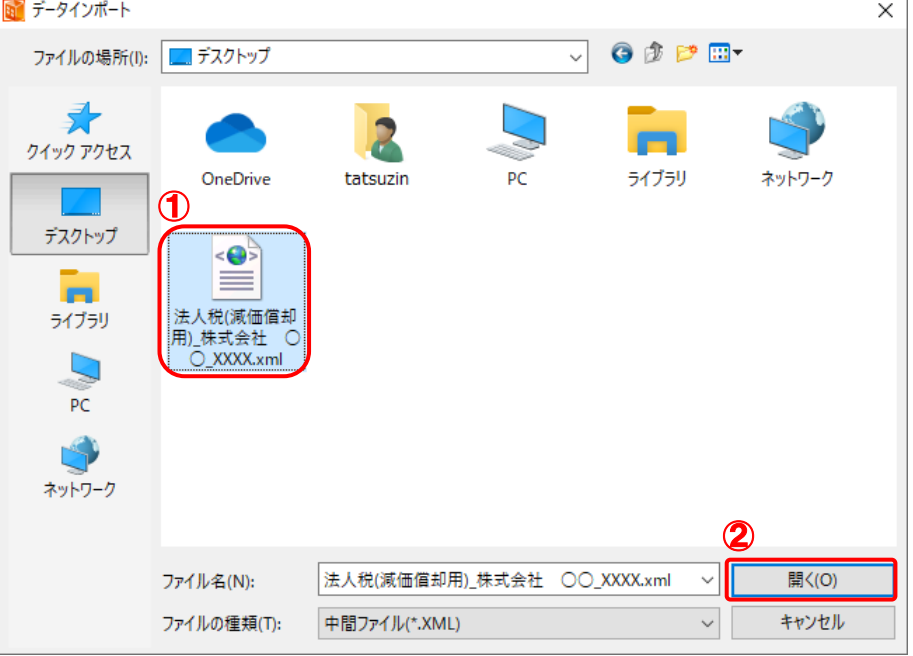

終了画面が表示されます。

# *11.* [OK]ボタンをクリックします。

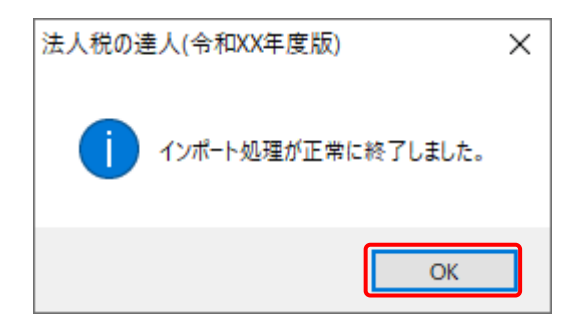

[業務メニュー]画面に戻ります。

以上で、データの取り込みは完了です。

## <span id="page-20-0"></span>6.連動対象項目

「法人税の達人 from 農業簿記12(減価償却)」では、「農業簿記」の減価償却資産登録よりデータを取り 込みます。

#### <span id="page-20-1"></span>「農業簿記」から連動するデータ(連動元)

「農業簿記」からは「初期]タブー「減価償却資産登録]のデータが連動します。

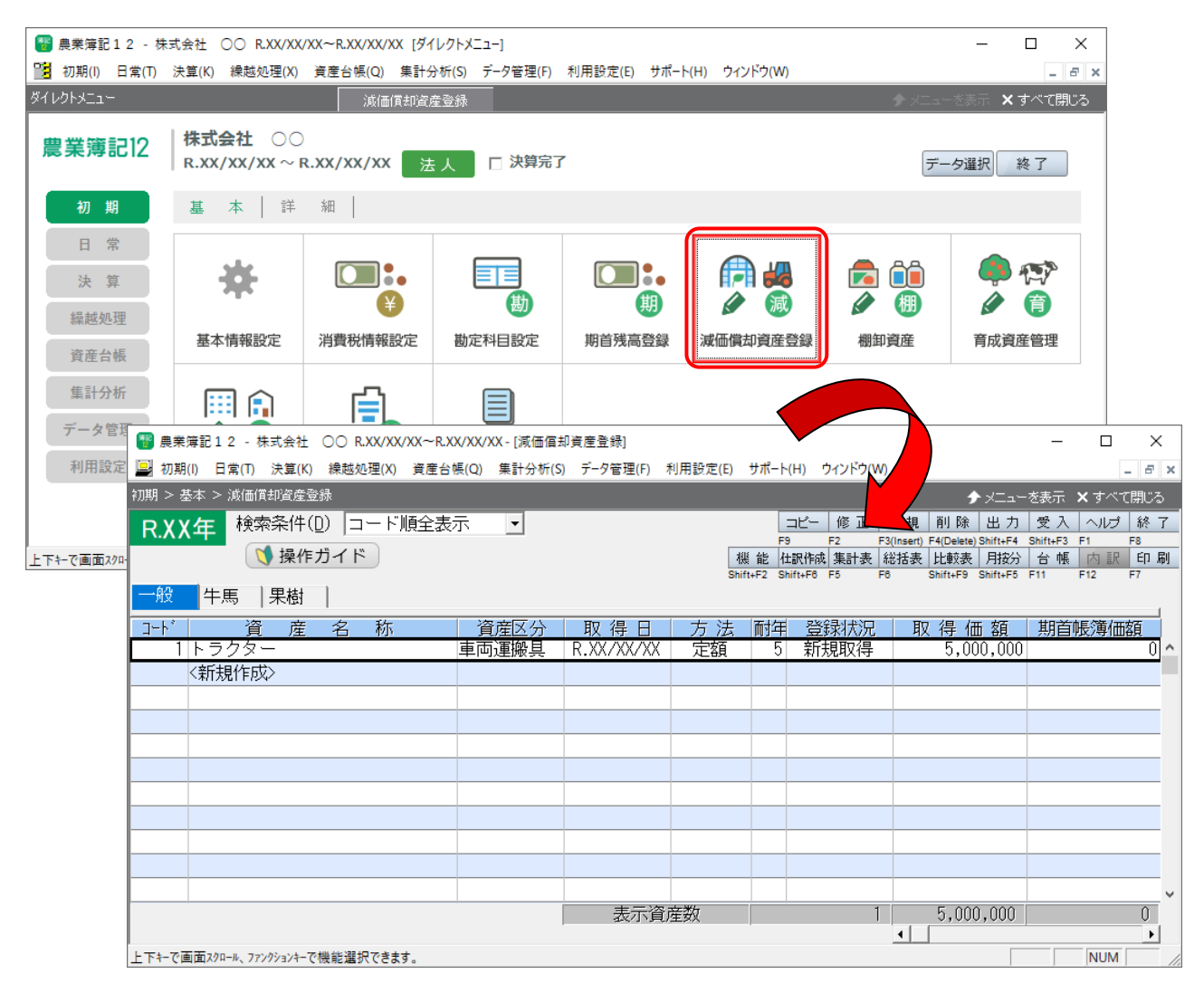

#### <span id="page-21-0"></span>「法人税の達人」に連動するデータ(連動先)

「法人税の達人」に連動するデータは以下のとおりです。次ページ以降の各帳票の太枠部分が連動対象項 目です。

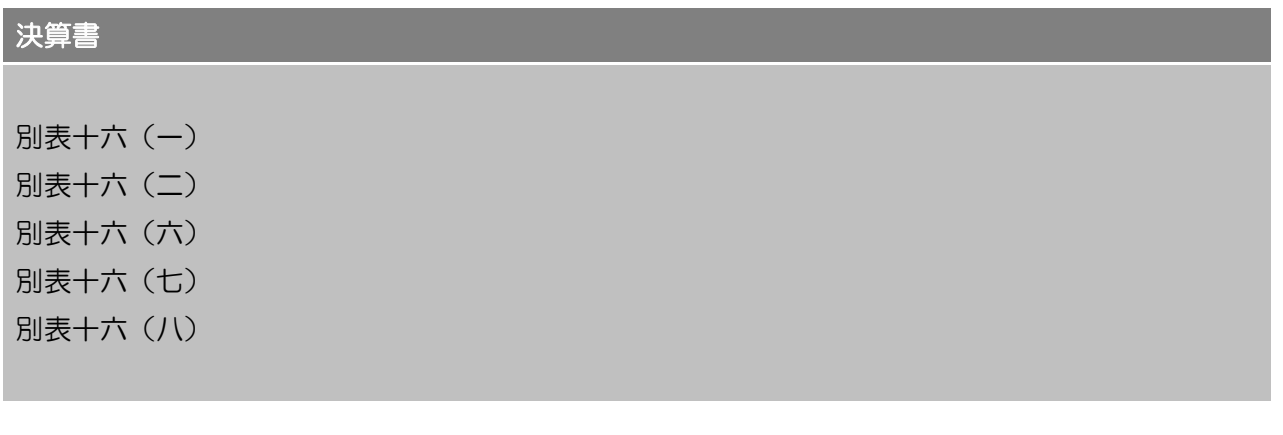

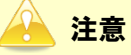

- ・ 別表十六(一)と別表十六(二)の入力方法は「資産別」(資産1つ1つの表示)で連動します。「資 産種類別」(資産の種類毎にまとめて表示)ではありません。
- ・ 別表十六(六)の列の属性は「明細入力」で連動します。「合計表示」ではありません。

<span id="page-22-0"></span>別表十六(一)

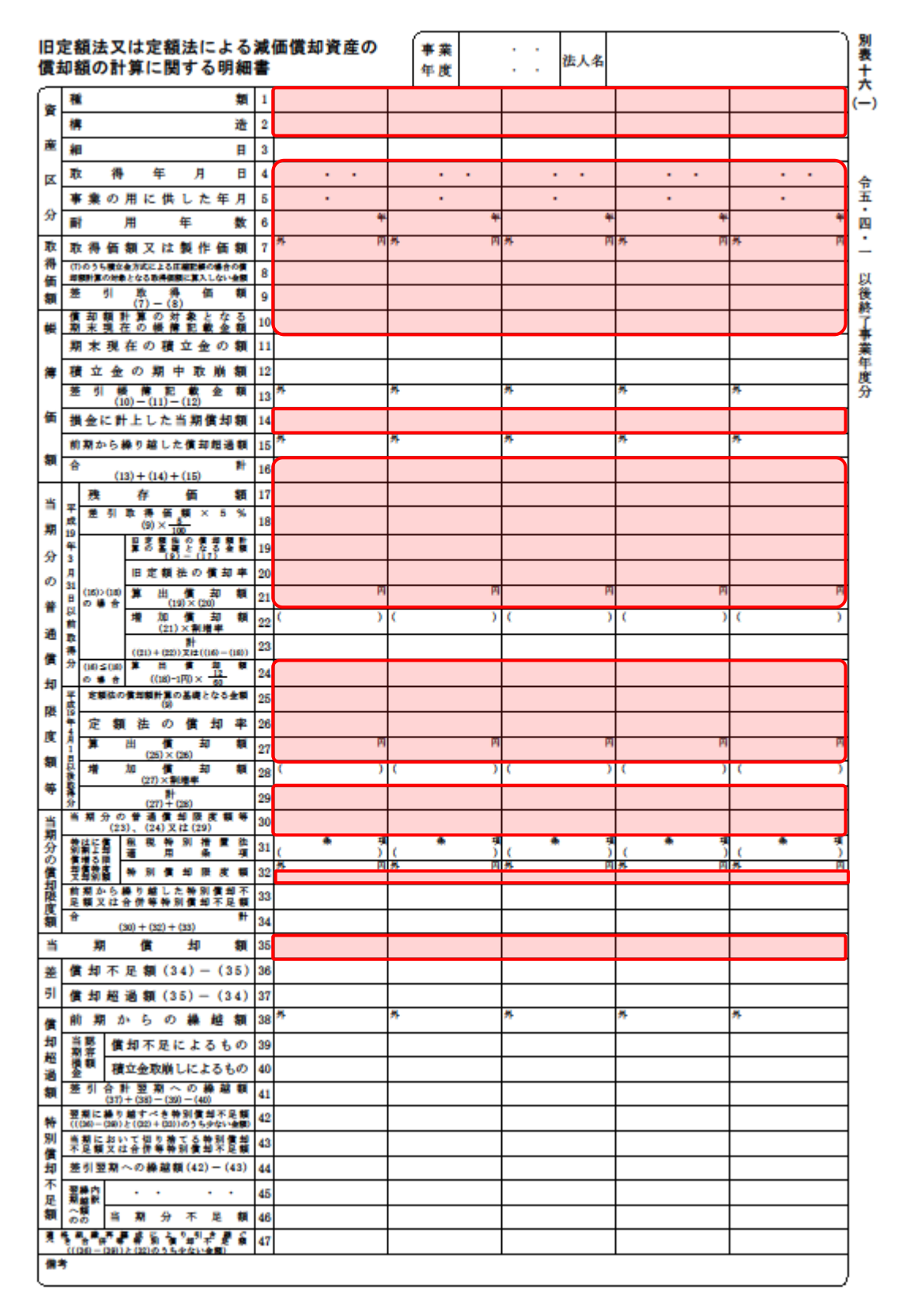

#### <span id="page-23-0"></span>別表十六(二)

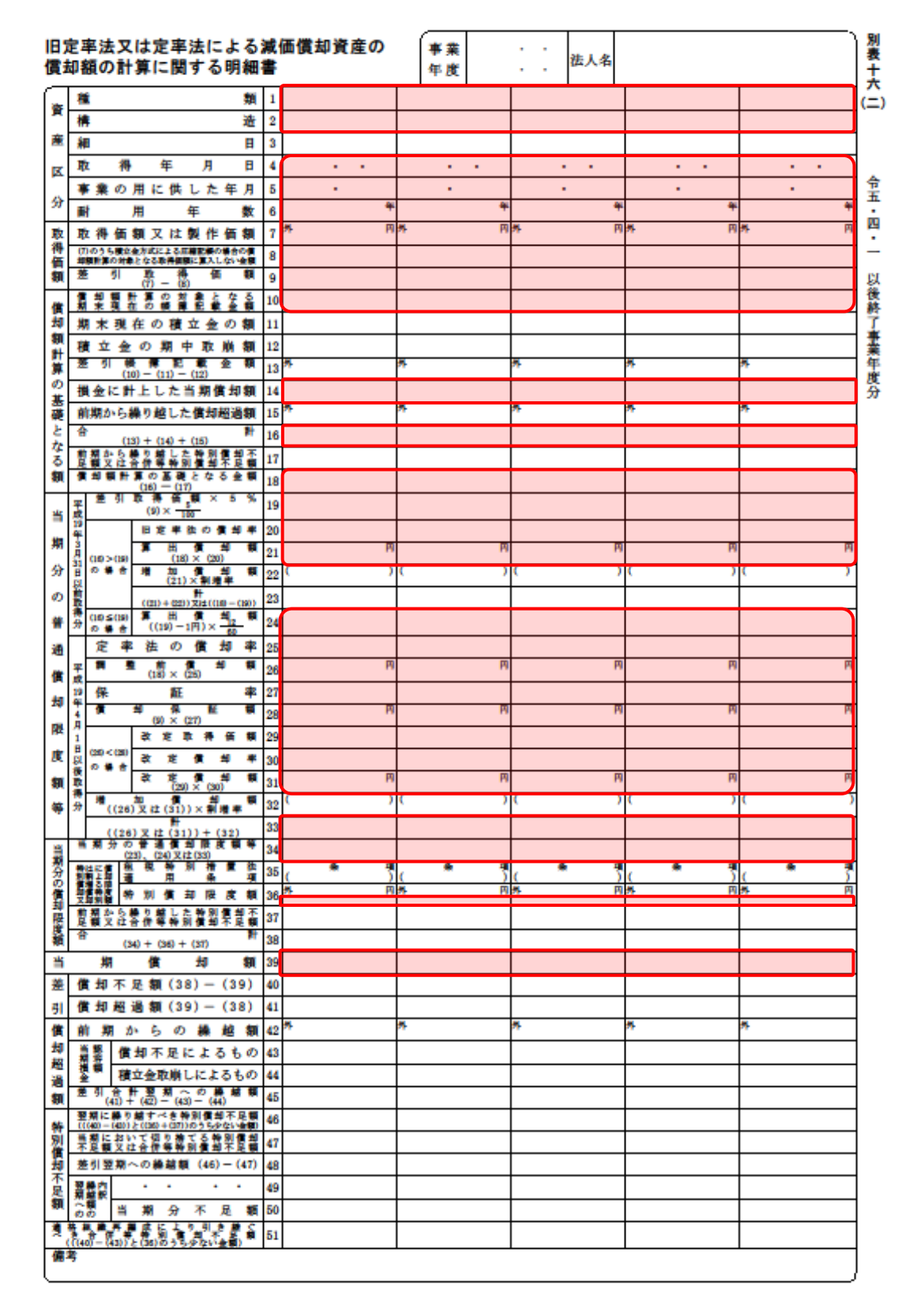

#### <span id="page-24-0"></span>別表十六(六)

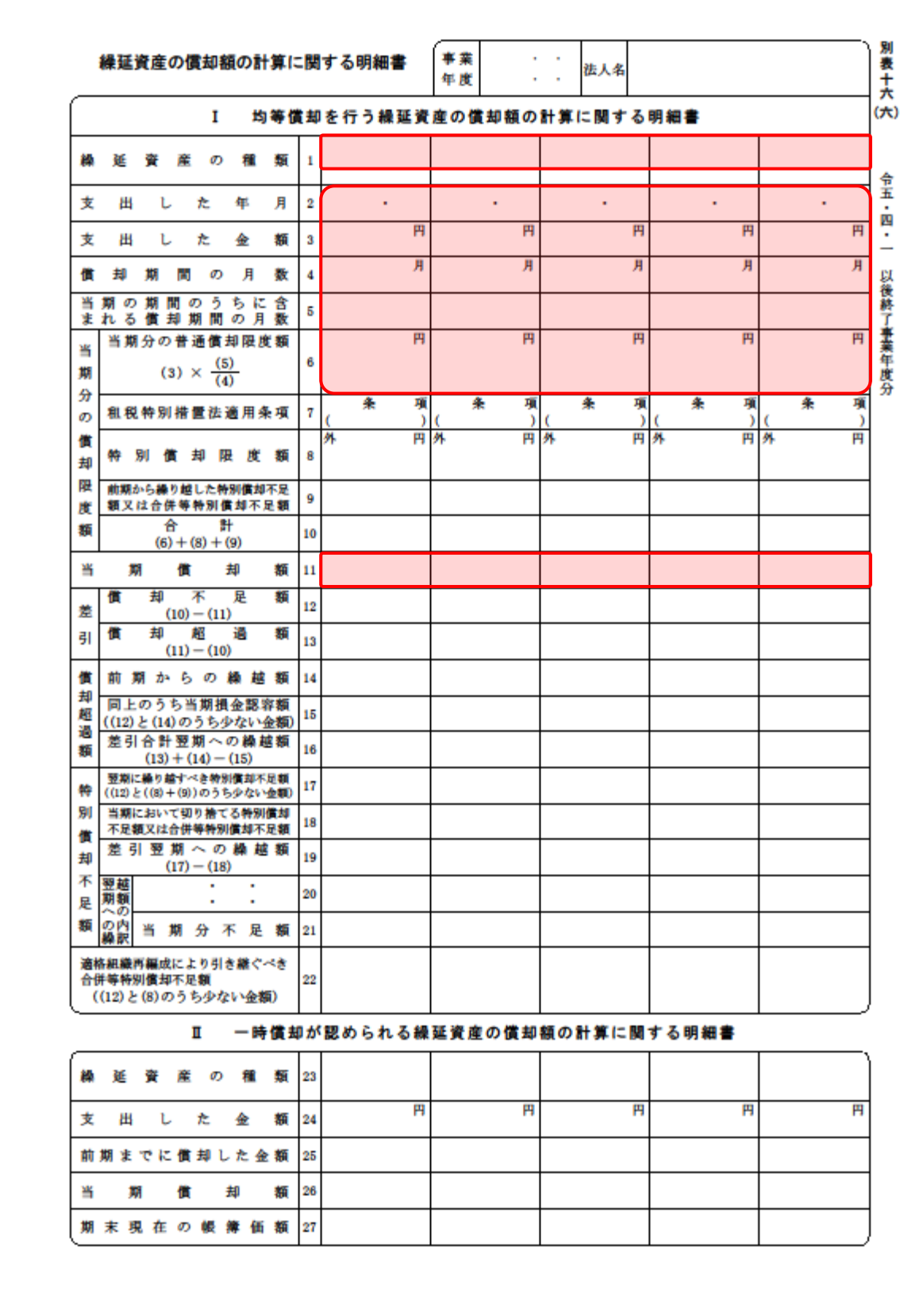

#### <span id="page-25-0"></span>別表十六(七)

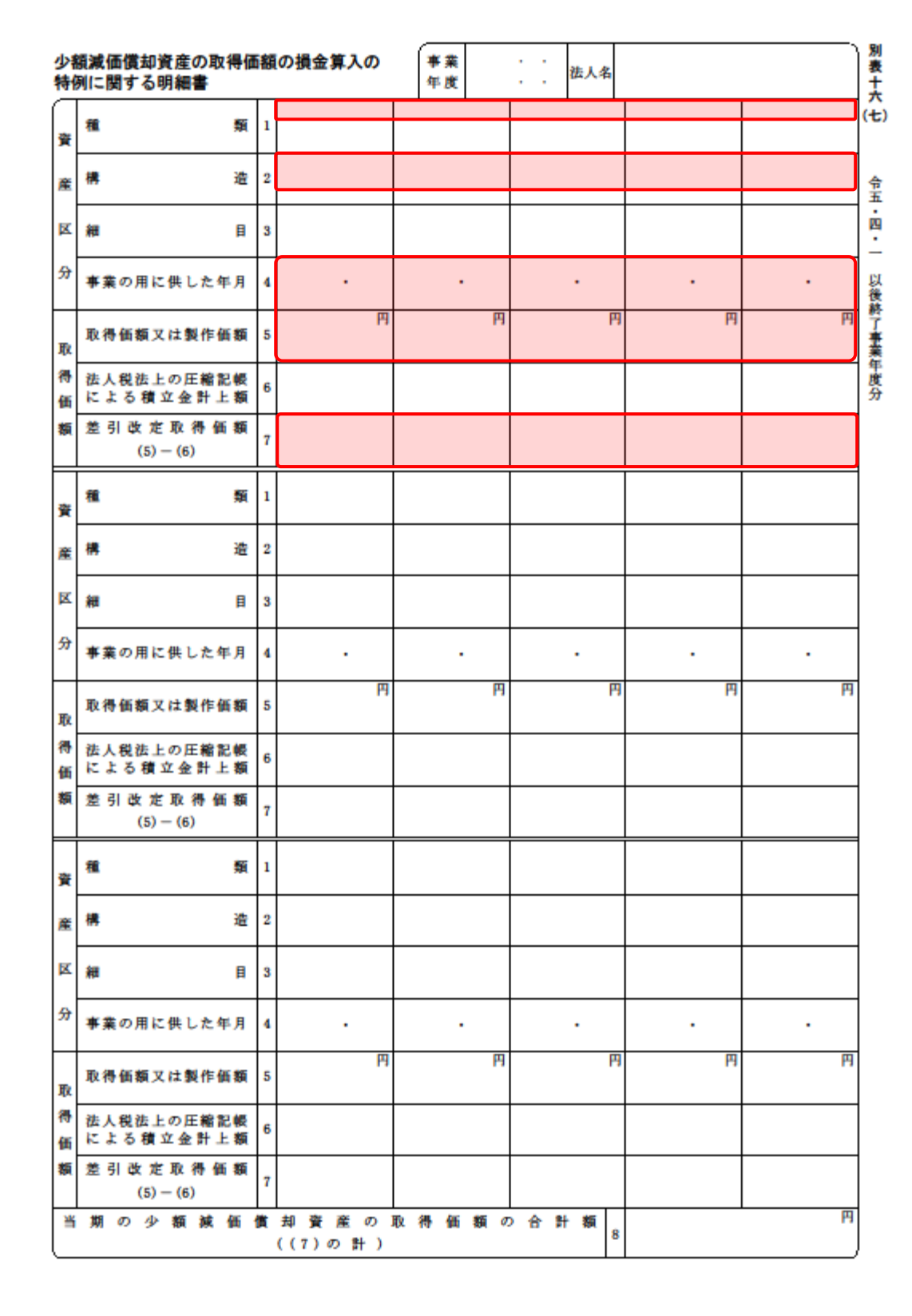

#### <span id="page-26-0"></span>別表十六(八)

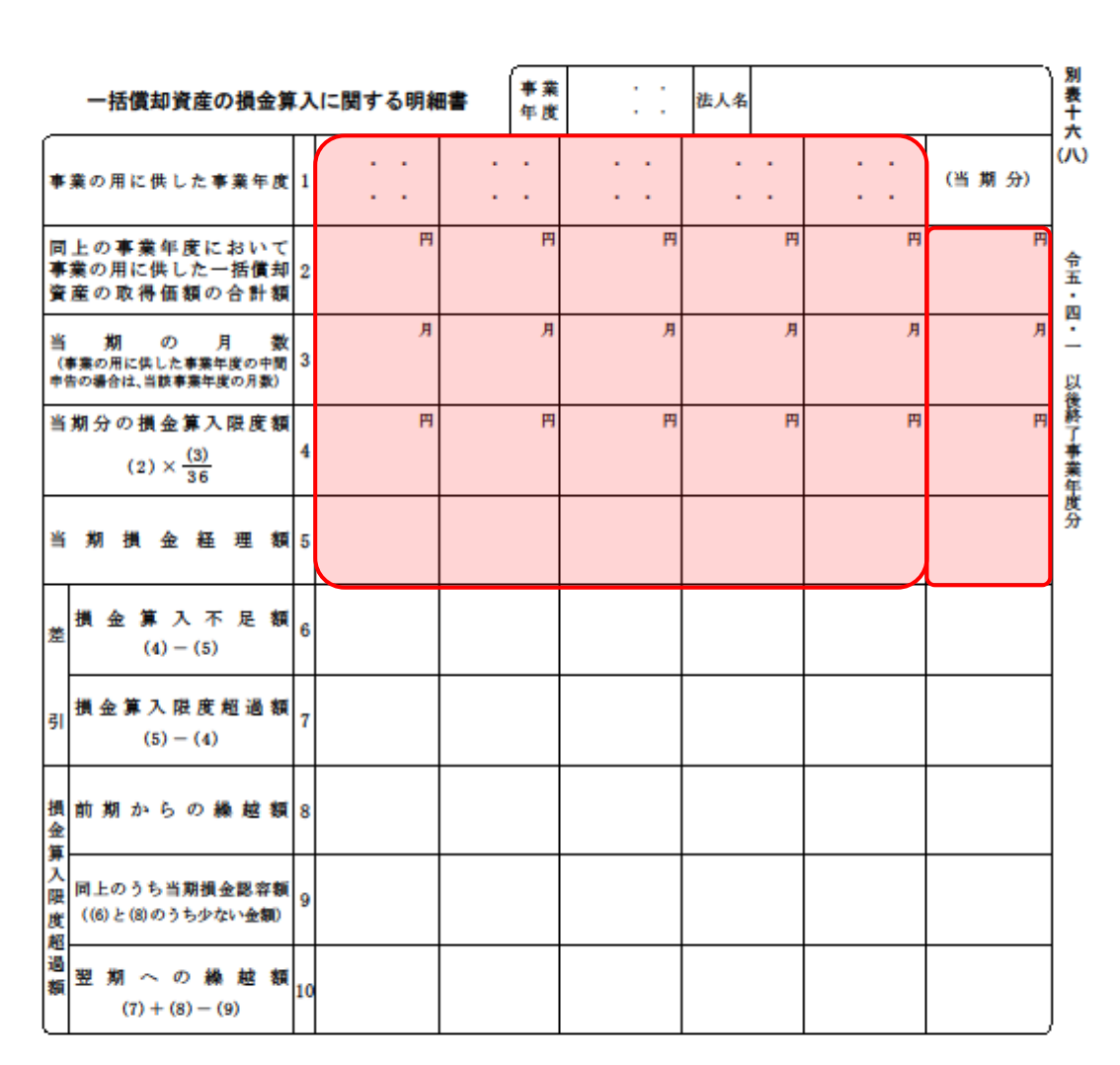

## <span id="page-27-0"></span>7.アンインストール方法

「法人税の達人 from 農業簿記12(減価償却)」をコンピュータからアンインストールするには、以下の 手順で行います。

### 注意

アンインストール作業中に「ユーザーアカウント制御]画面が表示されることがあります。その場合 は[はい]ボタンをクリックして作業を進めてください(必要に応じてパスワードを入力します)。

#### *1.* Windows のスタートメニュー[Windows システムツール]-[コントロールパネル]をクリック します。

[コントロールパネル]画面が表示されます。

※ Windows 11の場合は、Windowsのスタートメニュー「すべてのアプリ]をクリックし て表示される「すべてのアプリ]画面で、[Windowsツール]-「コントロールパネル] をクリックします。

### *2.* [プログラムのアンインストール]をクリックします。

[プログラムのアンインストールまたは変更]画面が表示されます。

- ※ 「コントロールパネル]画面をアイコン表示にしている場合は、「プログラムと機能]を クリックします。
- *3.* [法人税の達人 from 農業簿記12(減価償却)]をクリックして選択し、[アンインストール と変更]をクリックします。

[ようこそ]画面が表示されます。

- *4.* [削除]を選択した状態で[次へ]ボタンをクリックします。 アンインストールが開始されます。
- *5.* [メンテナンスの完了]画面が表示されたら、[完了]ボタンをクリックします。

以上で、「法人税の達人 from 農業簿記 1 2 (減価償却)」のアンインストールは完了です。

### <span id="page-28-0"></span>8.著作権・免責等に関する注意事項

- ・ 「法人税の達人 from 農業簿記12(減価償却)」のソフトウエア製品全体の著作権、工業所有権の一 切の知的財産権はソリマチ株式会社に帰属するものとします。
- ・ 「法人税の達人 from 農業簿記12(減価償却)」の複製物(バックアップ・コピー)は、不慮の事故 に備えて 1 部のみ作成することができます。
- ・ 「法人税の達人 from 農業簿記12(減価償却)」を使用した結果の損害及び影響について、原因のい かんを問わず、弊社及びソリマチ株式会社は一切の賠償の責任を負いません。
- 「法人税の達人 from 農業簿記12(減価償却)」のプログラム及びドキュメント等の一部または全部 をどのような場合でもその形態を問わず無断で解析・改造・配布等を行うことはできません。
- 「法人税の達人 from 農業簿記12 (減価償却)」のソフトウエア製品仕様は、事前の通知なしに変更 することがあります。

法人税の達人 from 農業簿記12(減価償却) 運用ガイド 2023 年 8 月 26 日初版